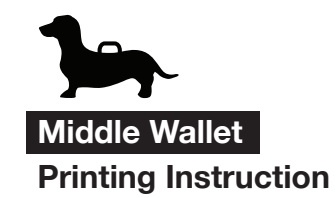

CraftsmanGus

- 1. File > Print
- 2. Click on "Page Setup" button make sure your paper size is set to A4 and Scale at 100%
- 3. In "Pages Sizing & Handling" click on "Size" button and select "Actual size"

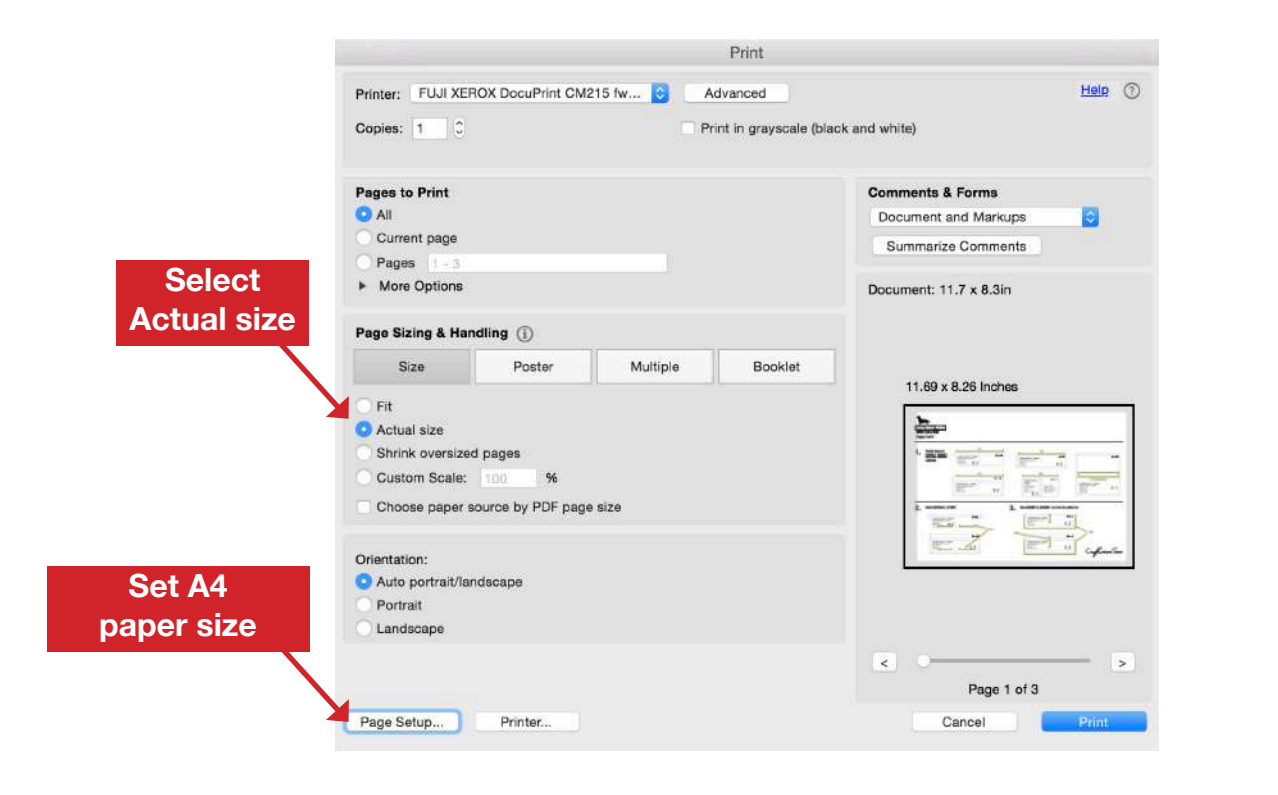

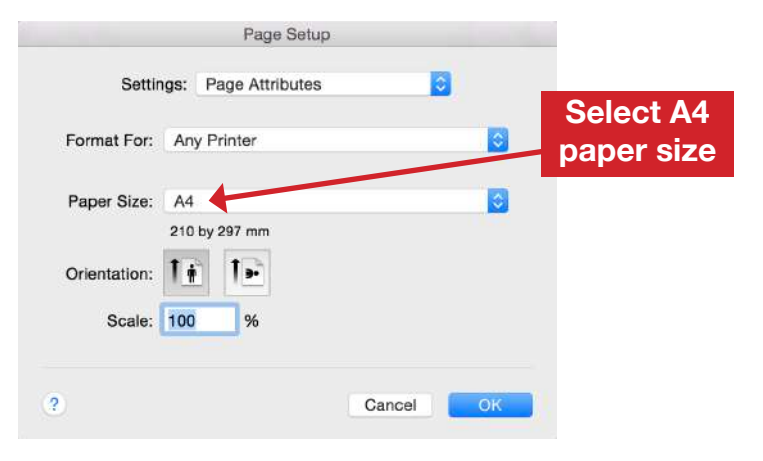

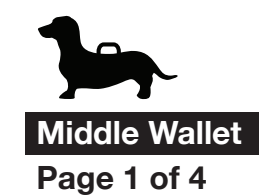

CraftsmanGus

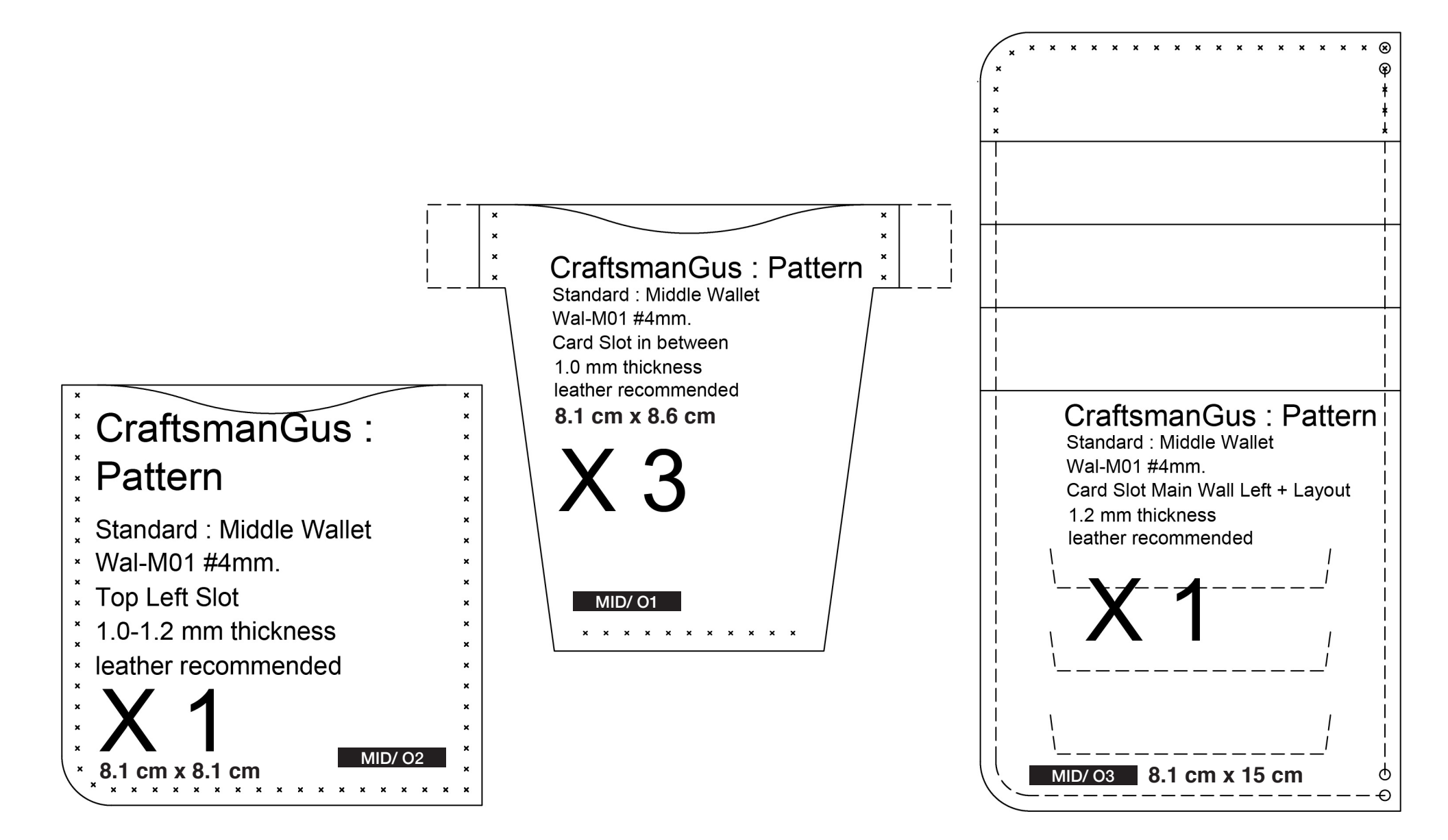

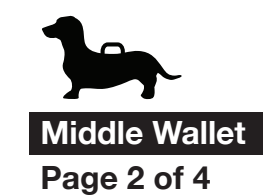

CraftsmanGus

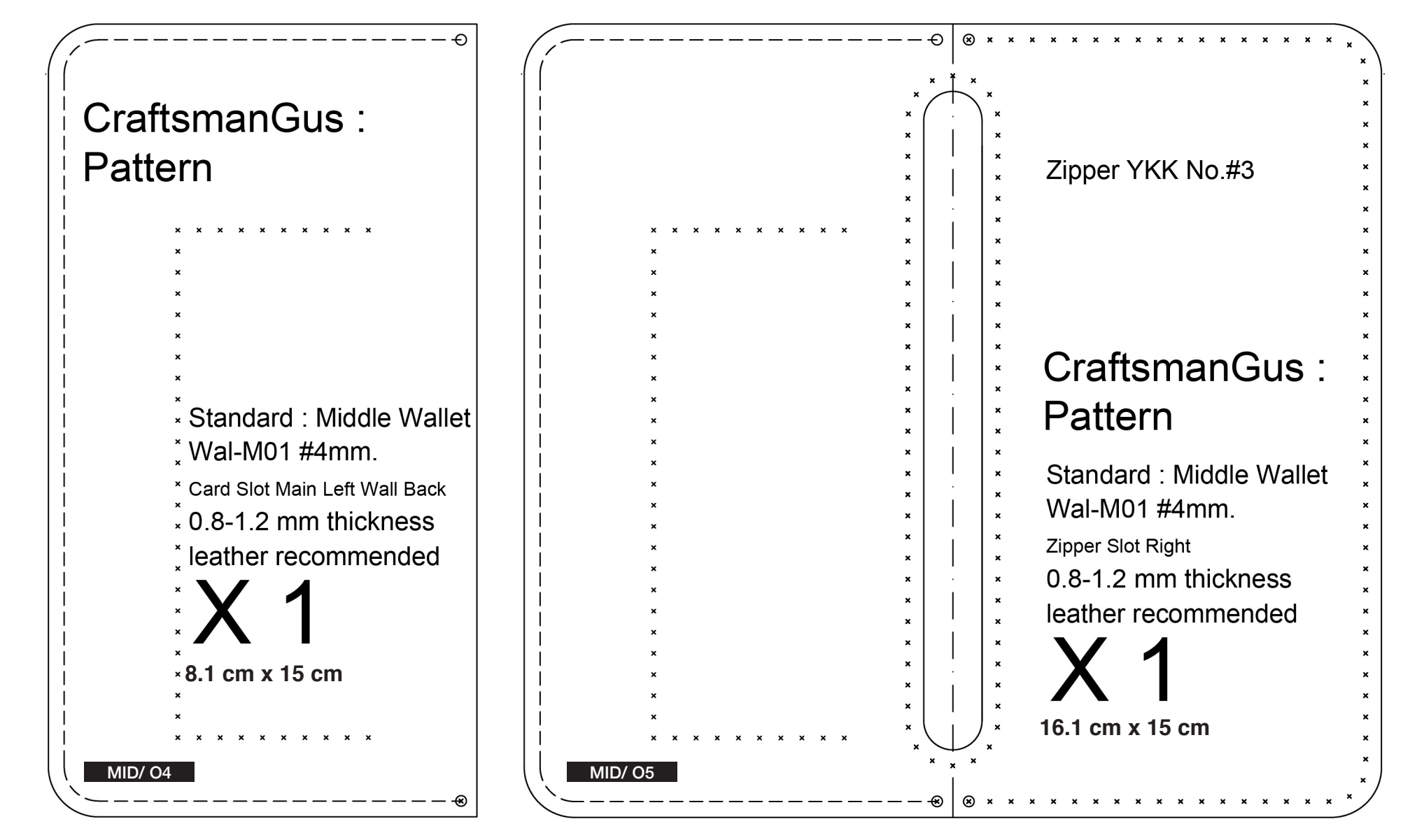

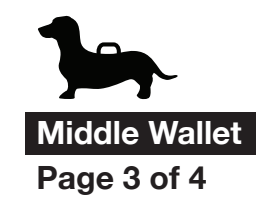

CraftsmanGus

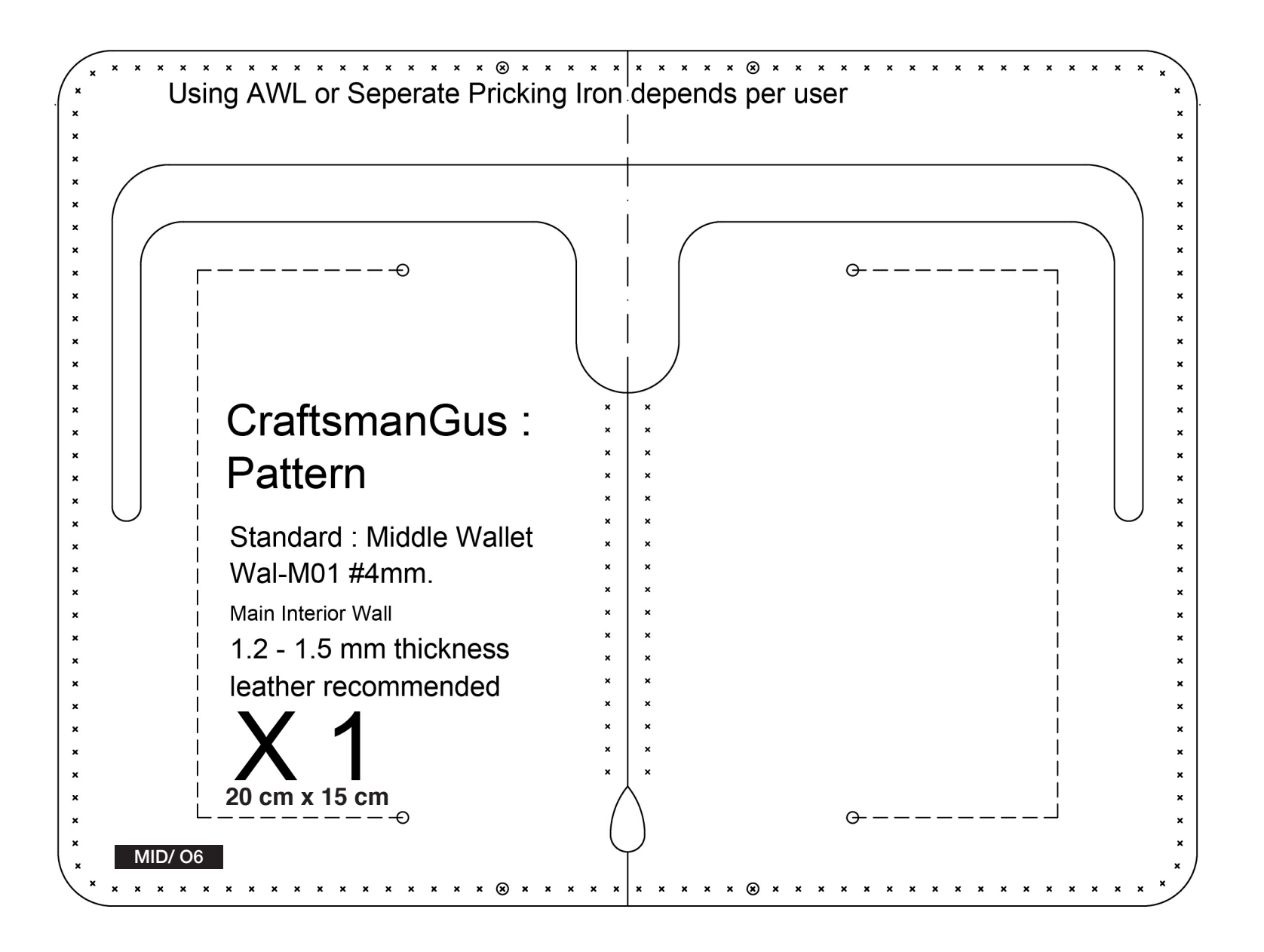

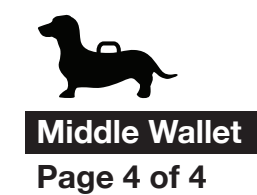

CraftsmanGus

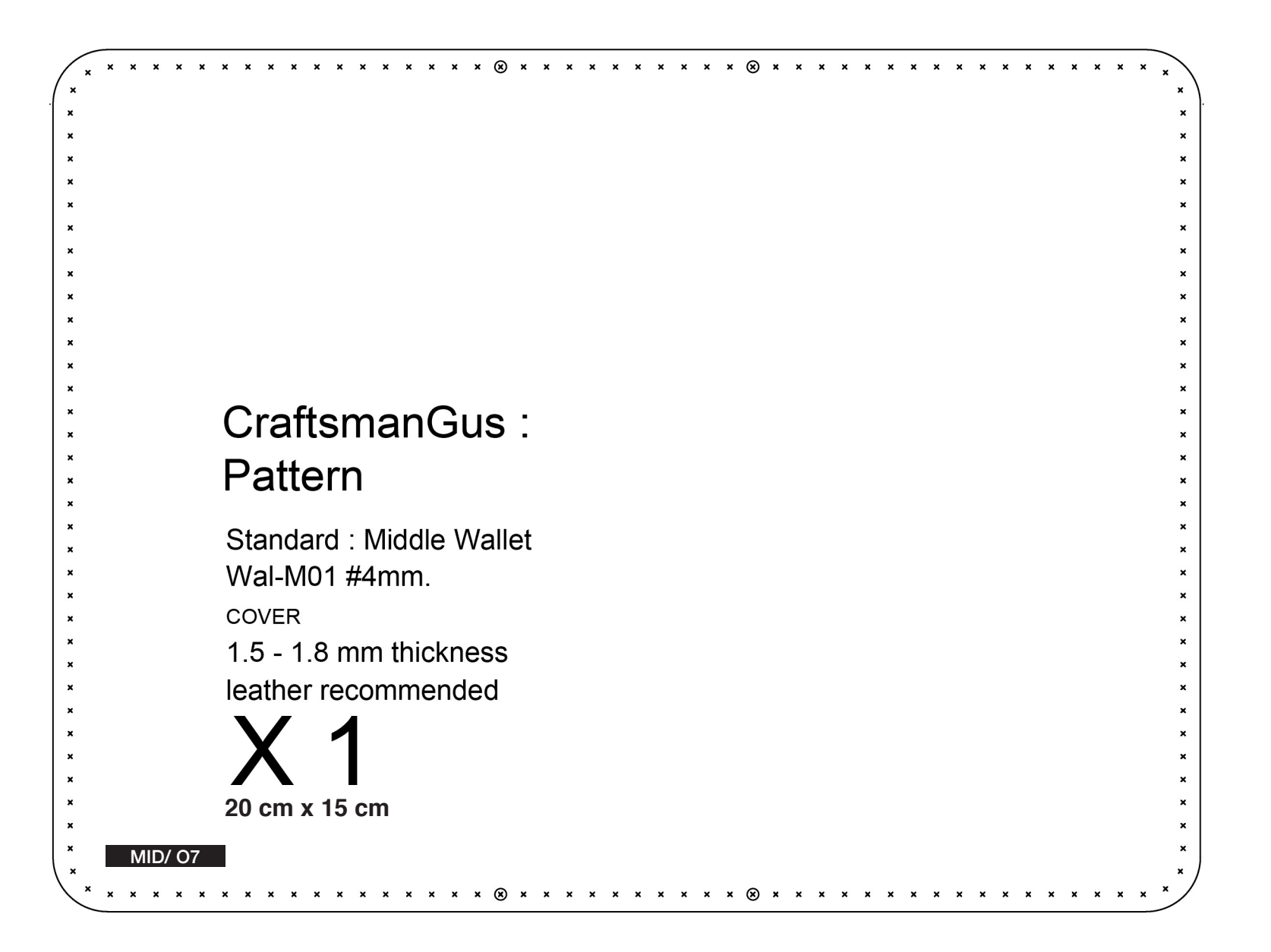